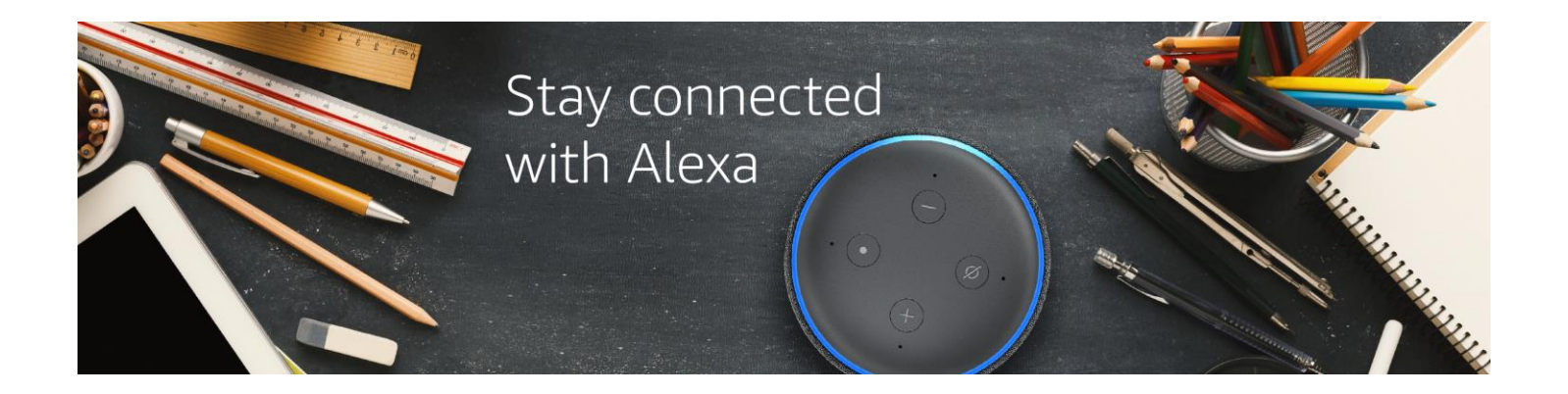

Staying connected to school has never been easier with the Alexa and Infinite Campus. With the Infinite Campus Alexa Skill, parents can access school and coursework updates for their students with the power of voice. Enjoy the ease of no longer needing to remember your logins or open an app -- just ask Alexa.

## What can I ask Alexa?

School Announcements "Alexa, are there updates from the school? "Alexa, are there any school announcements?"

Classroom Updates & Messages "Alexa, are there any messages from my Biology class?" "Alexa, does John have any school messages?

Homework and Assignment Due Dates "Alexa, does Jamie have any homework in History?" "Alexa, what do the kids have due tomorrow?"

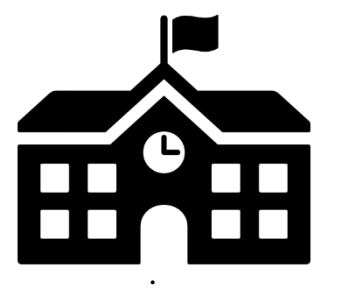

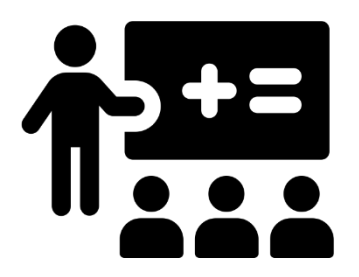

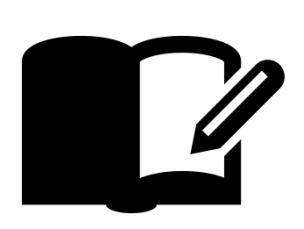

## Infinite Campus Alexa Skill Setup Guide

- 1. Open the Alexa Mobile App. If you do not have the app, you can download it from your phone's app store by searching for "Amazon Alexa."
- 2. Click the navigation bar on the top left corner, then select "Skills and Games." Within "Skills and Games," click on the magnifying glass at the top right corner and enter "[Infinite Campus](https://alexa.amazon.com/spa/index.html#skills/dp/B085DDWB2P)" into the search bar. Then, select the Infinite Campus skill in the search results.

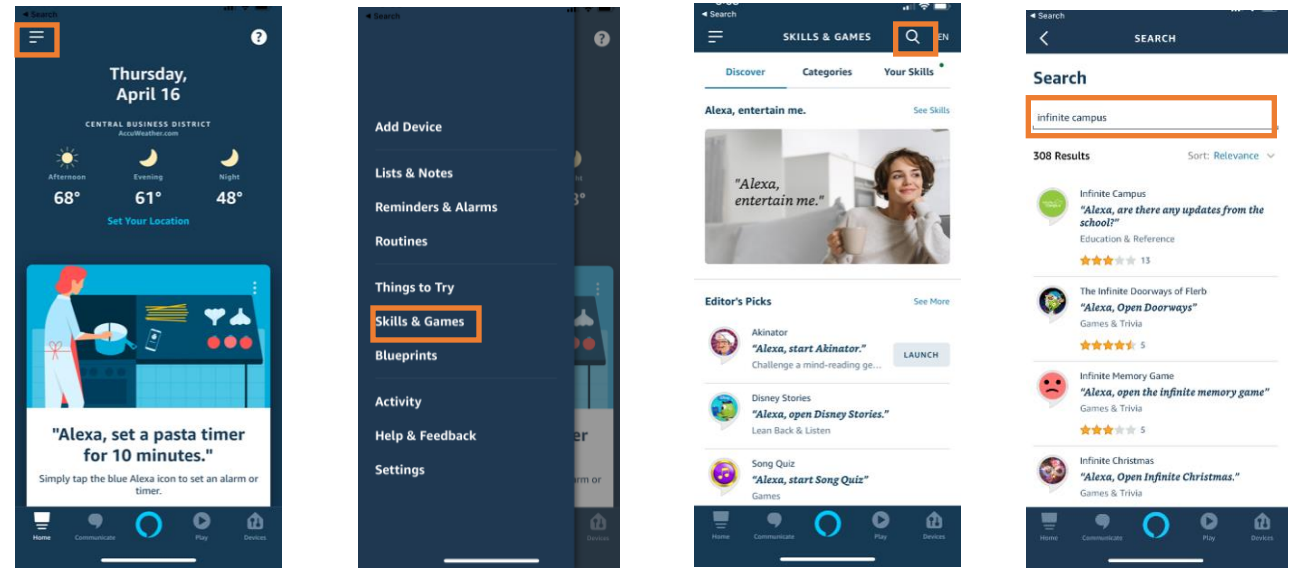

3. Then on the skill page, click "Enable To Use." To link your Infinite Campus account: (1) Log in to the Campus Parent use your username or password, (2) click on the user menu in the top right corner, (3) navigate to Settings > Connections > Alexa Registration, (4) click on the "Generate Registration Code" button. Enter the generated code in the Infinite Campus account linking screen within your Alexa mobile app. Review and accept the terms and conditions. Click "Submit." Once signed in, you will see a confirmation that your Infinite Campus account successfully linked. Tap "Done" to close the window.

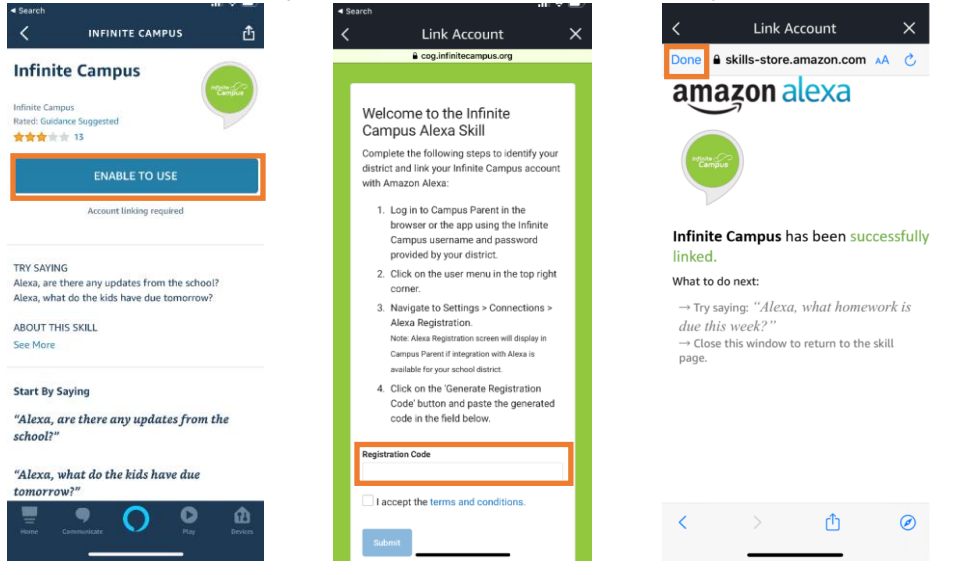

- 4. Want to control who can access your Infinite Campus skill on Alexa? Set up Limit Access and Alexa will verify your voice before providing a response. To set up Limit Access, go to the Infinite Campus skill settings page within the Alexa mobile app and click on "Settings." Next, toggle on the "Limit Access" to green. From here, you will be prompted to set up a voice profile along with a 4-digit passcode.
- 5. If you have difficulties linking your Infinite Campus account or interacting with the skill please contact your school district to ensure that your user account is properly set up for these capabilities.